«Микропроцессорная техника в системах связи» по дисциплине

Федеральное агентство связи

Федеральное государственное бюджетное образовательное учреждение высшего образования «Сибирский государственный университет телекоммуникаций и информатики»

(СибГУТИ)

Уральский технический институт связи и информатики (филиал) в г. Екатеринбурге (УрТИСИ СибГУТИ)

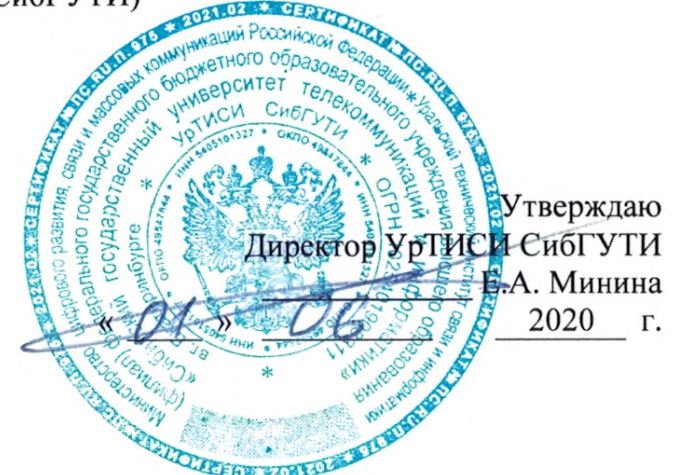

# ОЦЕНОЧНЫЕ СРЕДСТВА ТЕКУЩЕГО КОНТРОЛЯ И ПРОМЕЖУТОЧНОЙ АТТЕСТАЦИИ

по дисциплине «Микропроцессорная техника в системах связи» для основной профессиональной образовательной программы по направлению 11.03.02 «Инфокоммуникационные технологии и системы связи» направленность (профиль) - Технологии и системы оптической связи квалификация - бакалавр форма обучения - очная год начала подготовки (по учебному плану) - 2020

Екатеринбург 2020

#### **по дисциплине «Микропроцессорная техника в системах связи»** Федеральное агентство связи

Федеральное государственное бюджетное образовательное учреждение высшего образования «Сибирский государственный университет телекоммуникаций и информатики» (СибГУТИ)

Уральский технический институт связи и информатики (филиал) в г. Екатеринбурге (УрТИСИ СибГУТИ)

> Утверждаю Директор УрТИСИ СибГУТИ \_\_\_\_\_\_\_\_\_\_\_\_\_ Е.А. Минина  $\frac{1}{2020}$  »  $\frac{2020}{1}$  r.

# **О Ц Е Н О Ч Н Ы Е С Р Е Д С Т В А** ТЕКУЩЕГО КОНТРОЛЯ **И П Р О М Е Ж У Т О Ч Н О Й А Т Т Е С Т А Ц И И**

по дисциплине **«Микропроцессорная техника в системах связи»** для основной профессиональной образовательной программы по направлению 11.03.02 «Инфокоммуникационные технологии и системы связи» направленность (профиль) – Технологии и системы оптической связи квалификация – бакалавр форма обучения – очная год начала подготовки (по учебному плану) – 2020

Екатеринбург 2020

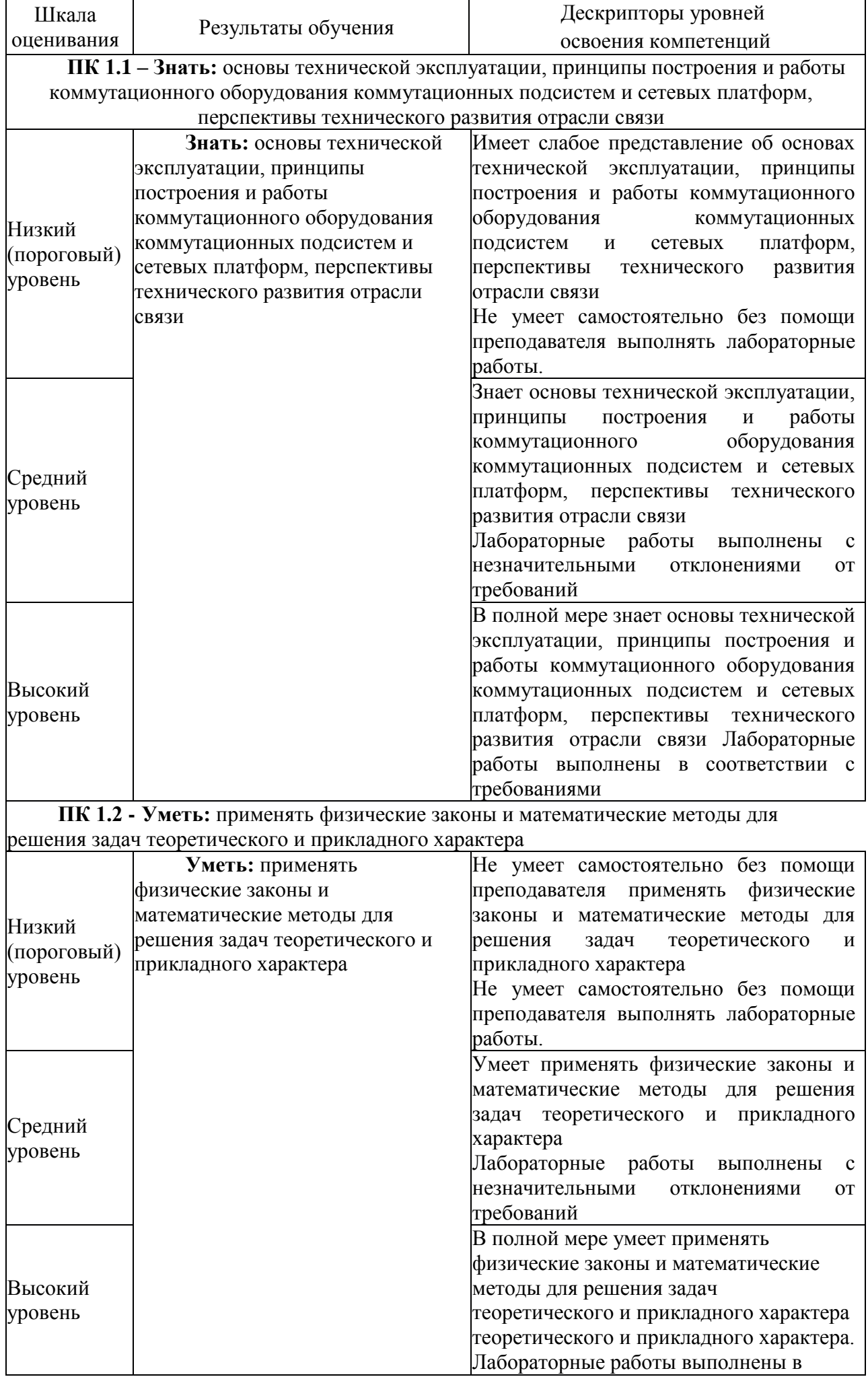

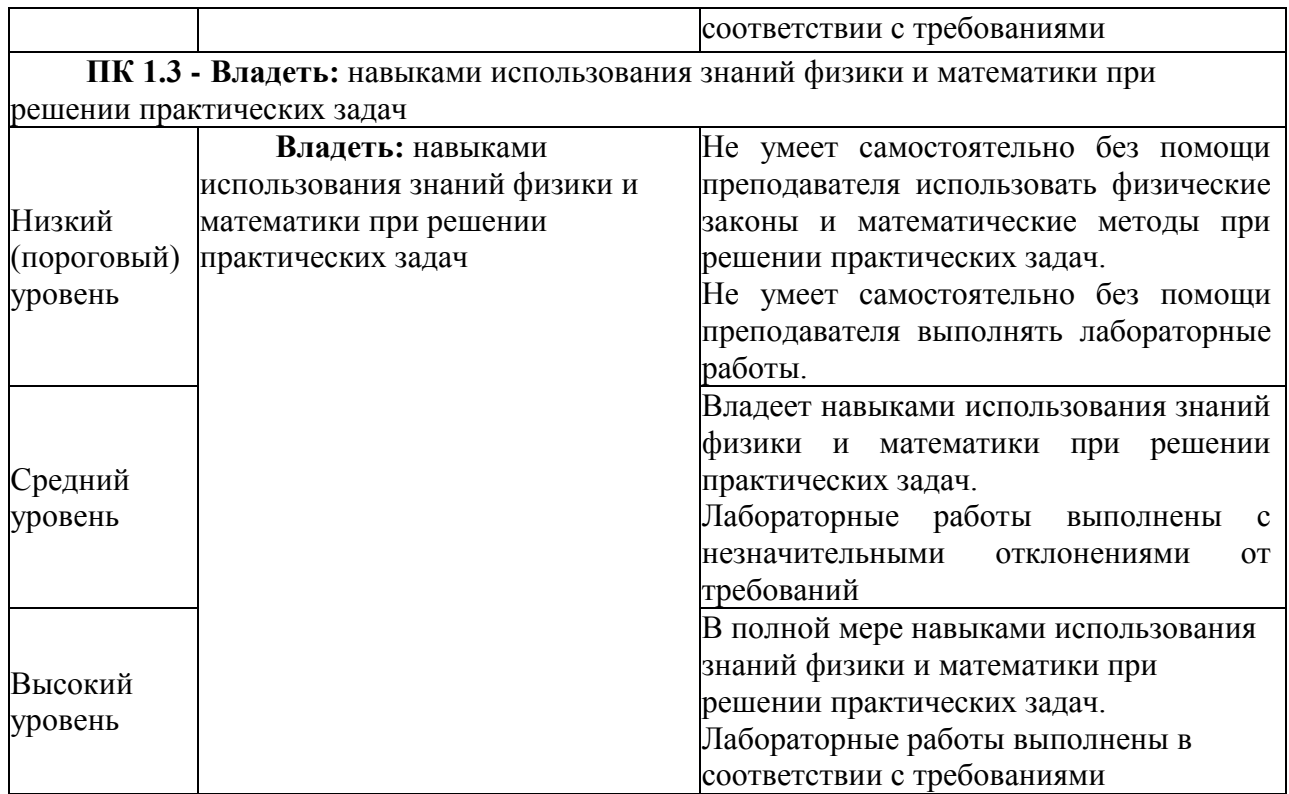

2.2 Таблица соответствия результатов промежуточной аттестации по дисциплине уровню этапа формирования компетенций

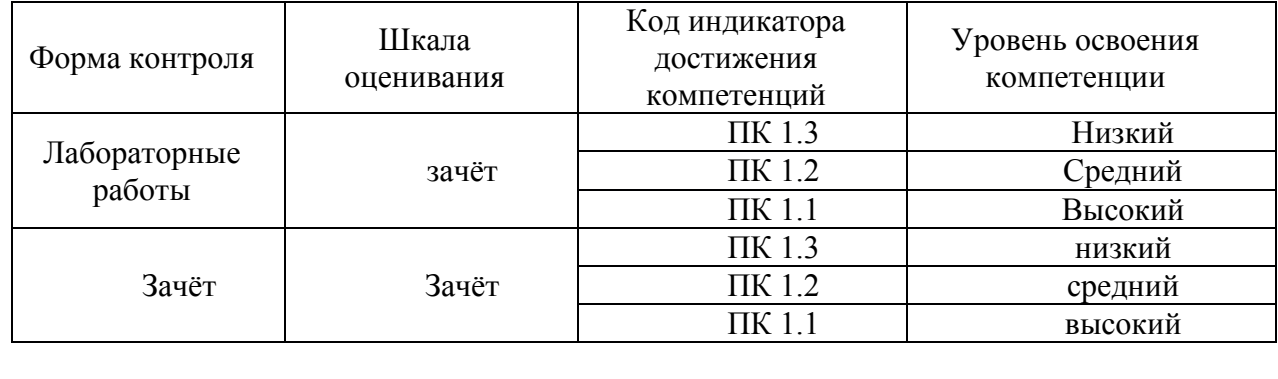

# **3. Методические материалы, определяющие процедуры оценивания**

Процесс оценивания знаний, умений, навыков и (или) опыта деятельности, характеризующих этапы формирования компетенций, представлен в таблицах по формам обучения:

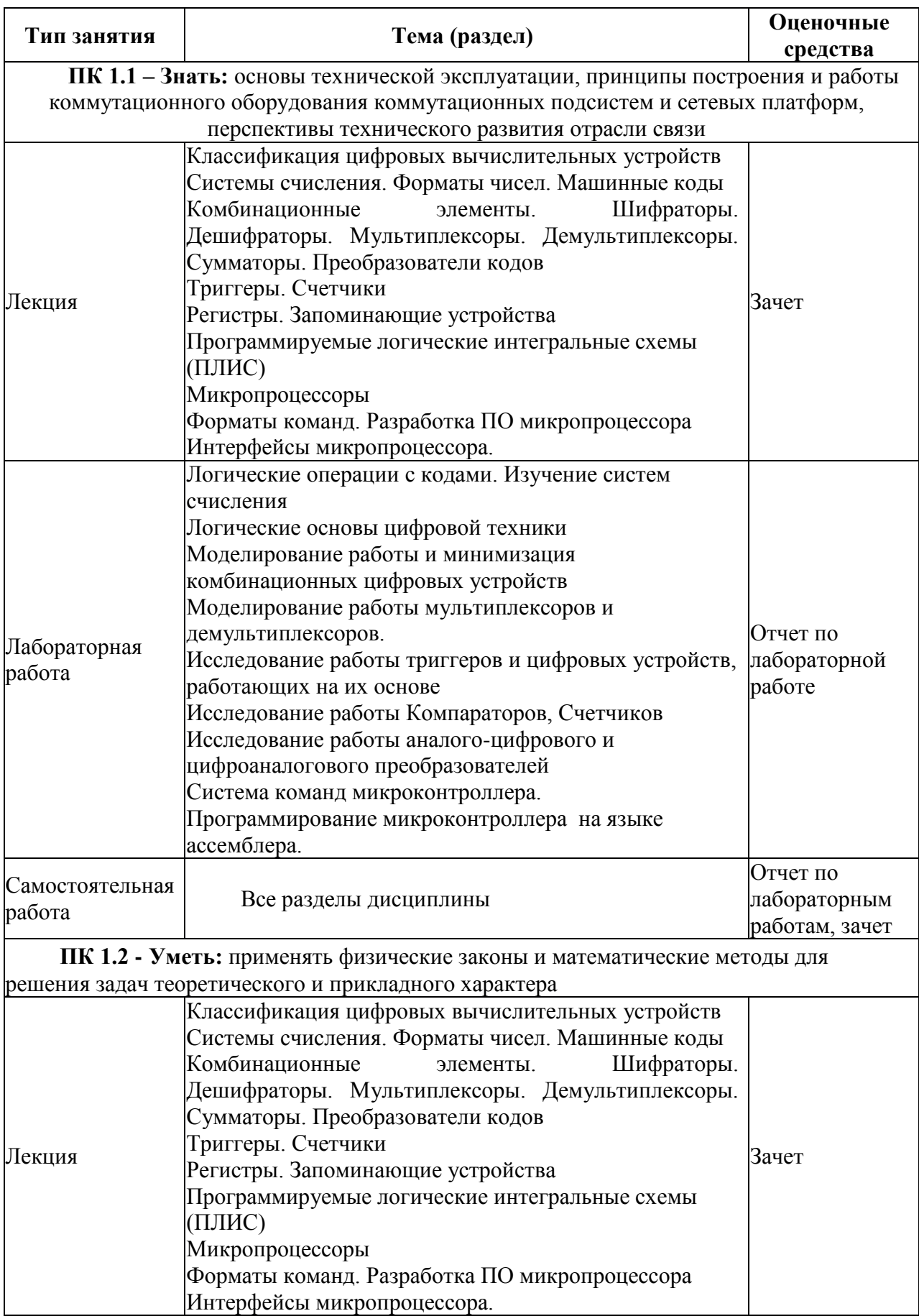

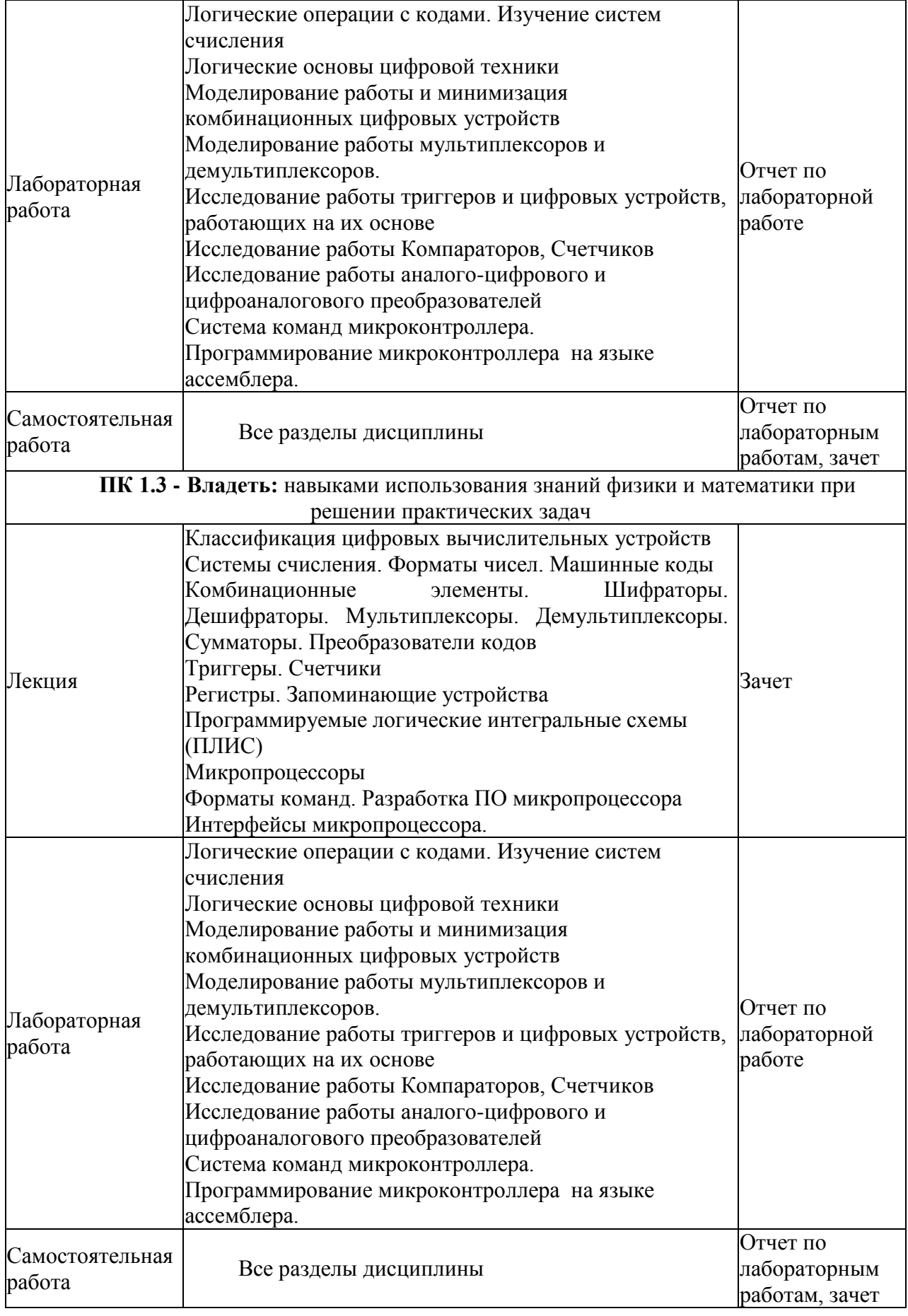

## **4. Типовые контрольные задания**

Представить один пример задания по каждому типу оценочных средств для каждой компетенции, формируемой данной дисциплиной.

**ПК-1** Способен к эксплуатации и развитию сетевых платформ, систем и сетей передачи данных

### 4.1. Типовое задание для лабораторных работ по дисциплине:

Лабораторная работа №1 Логические операции с кодами. Изучение систем счисления Цель:

1.1. Закрепить знания по системам счисления, усвоить принципы математических операций в различных системах счисления.

1.2. Изучить принципы моделирования логических схем в программном пакете Multisim.

Порядок выполнения работы:

#### Вопросы для допуска к работе:

3.1 Какие системы счисления называются позиционными?

3.2 В чем заключается отличие позиционных систем счисления друг от друга?

3.3 Какие позиционные системы используются в цифровой технике и почему?

#### Задание для допуска к работе:

4.1. Определить максимальное значение целого n-разрядного двоичного числа.

4.2 Определить максимальное значение числа с n-разрядами целой части и m-разрядами дробной части.

4.3 Преобразовать приведенные ниже восьмеричные и шестнадцатеричные числа в двоичную систему счисления:

1) 7356,041<sub>8</sub> -  $X_2$ 

2)  $4012,567_8 - X_2$ 

3) A1F,  $02_{16} - X_2$ 

4) E07, D3A $_{16}$  - X<sub>2</sub>

4.4 Перевести в десятичную систему счисления следующие числа:

1) DA310<sub>16</sub> -  $X_{10}$ 

2)  $70A0B_{16} - X_{10}$ 

- 3) F7BC4 $_{16}$   $X_{10}$
- 4) D08,4 $C_{16}$   $X_{10}$
- 5)  $75314_8 X_{10}$
- 6)  $40705_8 X_{10}$
- 7)  $753,148 X_{10}$
- 8)  $407,05_8$   $X_{10}$
- 9) 111010011111101111<sub>2</sub>  $X_{10}$
- 10) 1010011100101101002  $X_{10}$
- 11) 1110100111,11101111<sub>2</sub>  $X_{10}$
- 12) 1010011100, 101101<sub>2</sub>  $X_{10}$

4.4 Перевести следующие десятичные числа в шестнадцатеричную систему счисления:

- 1)  $41087_{10} X_{16}$
- 2)  $15948_{10} X_{16}$
- 3) 2807,88610 X16
- 4) 3962,773 $_{10}$   $X_{16}$

4.5 Пользуясь дополнительным и обратным кодами, сложить следующие пары чисел:

1) N1= + 010,111<sub>2</sub>; N2= + 010,011<sub>2</sub>;

2) N1= + 110,101<sub>2</sub>; N2= - 101,011<sub>2</sub>;

3) N1= - 110,101<sub>2</sub>; N2= + 101,011<sub>2</sub>;

4) N1= - 010.1112; N2= - 010.0112;

### 5 Порядок выполнения работы:

Разработка любого радиоэлектронного устройствамвключает физическое или математическое моделирование. Физическое моделирование связано с большими материальными затратами, так как требует изготовление макетов и их трудоемкое исследование. Иногда чисто физическое моделирование просто невозможно из-за сложности устройства. В этом случае прибегают к математическому моделированию с использованием средств и методов вычислительной техники.

Наиболее простой и легко осваиваемой программой, содержащей блок логического моделирования цифровых устройств, является программа Multisim

#### **5.1 Создать в программном пакете Multisim схему для исследования логического элемента "И"**

Создание новой схемы рассмотрим на примере исследования серии следующих логических элементов (рис. 1):<br> $\frac{vec}{}$ <sub>sv</sub>

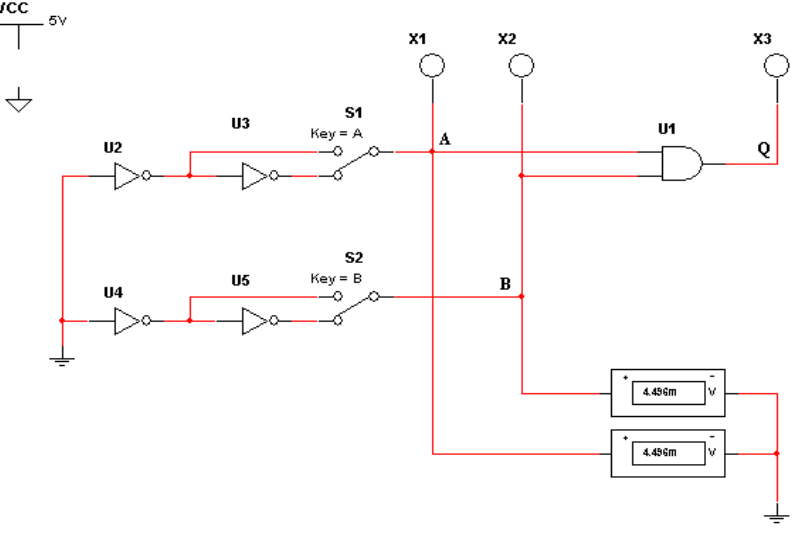

Рис. 1 – Схема исследования логического элемента «И»

Для размещения компонентов на рабочей области в Multisim служат кнопки панели инструментов, расположенной горизонтально в верхней стороне окна. Компоненты, необходимые для создания схемы, сгруппированы в логические разделы. Каждому логическому разделу соответствует кнопка на шкале инструментов. При нажатии на одну из этих кнопок открывается соответствующая панель, содержащая кнопки для каждого компонента, входящего в семейство компонентов.

Разместите на странице схемы компонент источника постоянного напряжения +5 В. Для этого необходимо:

1. Нажать на кнопку **Sources**. Откроется панель, содержащая источники напряжения или тока (рис. 2).

2. Щелкнуть по вкладке **Power sources > DC power > OK**. Курсор примет форму выбранного компонента. Поместить выбранный компонент на схему и щелкнуть левой клавишей мыши по точке схемы, в которой должен быть расположен компонент, изображение компонента появится на схеме.

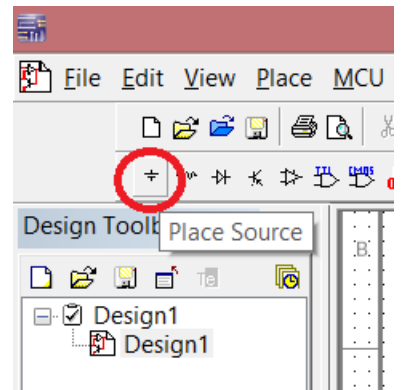

Рис. 2 – Расположение закладки с источниками питания

3. Если необходимо изменить свойства компонента (порядковый номер, имя и величину значения), то следует дважды щелкнуть по изображению компонента. Откроется диалоговое окно **Digital Power**. Название окна зависит от назначения компонента. Это окно содержит вкладки, по умолчанию открыта вкладка **Value**, на которой расположены текстовая строка и выпадающий список.

По умолчанию значение напряжения источника равно 12 В. Чтобы изменить напряжение источника питания, нужно в текстовой строке вкладки вместо цифры 12 ввести 5, затем щелкнуть по кнопке **OK** (рис 3).

В выпадающем списке указаны единицы измерения.

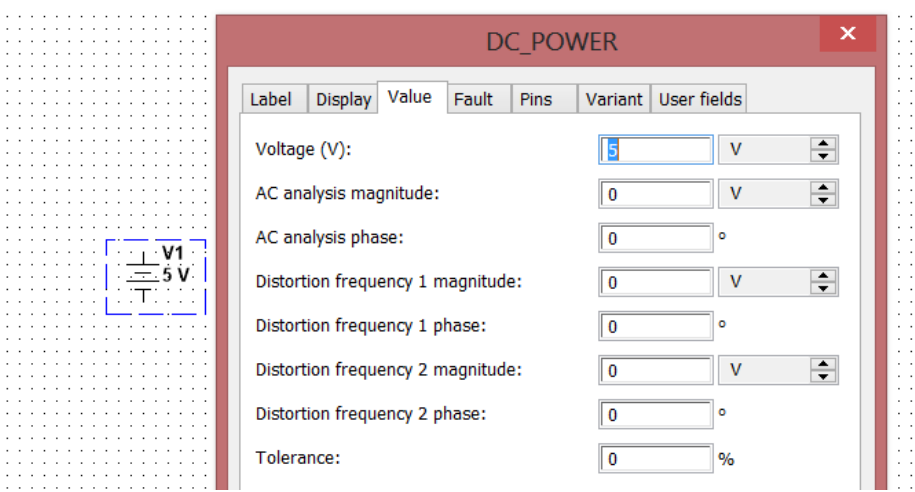

Рис. 3 – Диалоговое окно Digital Power с вкладкой Label

Установите параметры "видимости" отображаемых элементов на схеме. На вкладке **Display** имеется пять флажков, устанавливающих видимость:

**Use Schematic Option global setting** – всех надписей компонента;

**Show labels** – ярлыка компонента;

**Show values** – величины значения компонента;

**Show reference ID** – порядкового номера компонента;

**Show Attributes** – таблицы свойств.

Если установлен флажок **Use Schematic Option global setting,** то остальные флажки имеют серый цвет и не доступны.

На вкладке **Fault (**погрешность) устанавливают границы погрешности.

Чтобы разместить на схеме изображения четырех компонентов «НЕ» и одного компонента «И», необходимо:

1. Нажать кнопку **Misc. Digital.** Откроется панель с соответствующими компонентами (рис. 4).

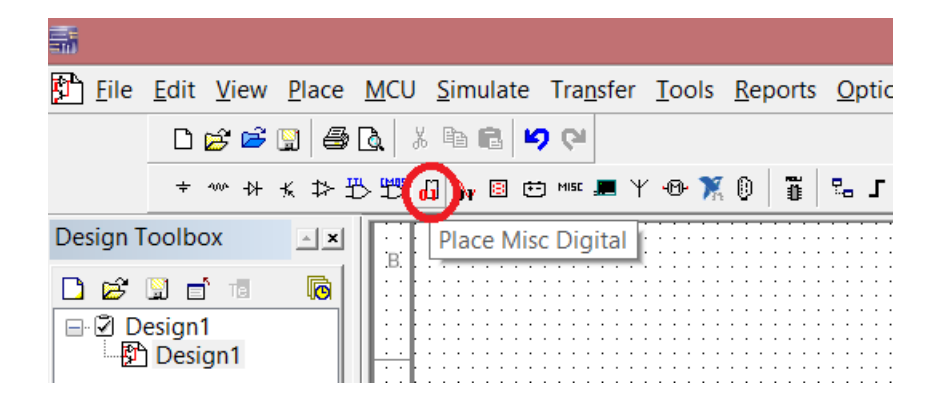

Рис. 4 – Расположение кнопки Misc. Digital

2. Нажать на кнопку с изображением логического элемента. Откроется диалоговое окно, в котором имеется окно просмотра **Component**, содержащее список цифровых компонентов. Во втором окне **Symbol** появляется изображение выбранного компонента в формате ANSI (США) или DIN (Европа).

3. В списке компонентов выбрать компонент 2И (AND2) и поместить его на схему, щелкнув по кнопке **OK**. Ускорить поиск компонента можно, если ввести несколько первых символов имени компонента в строку **Component** (рис. 5)

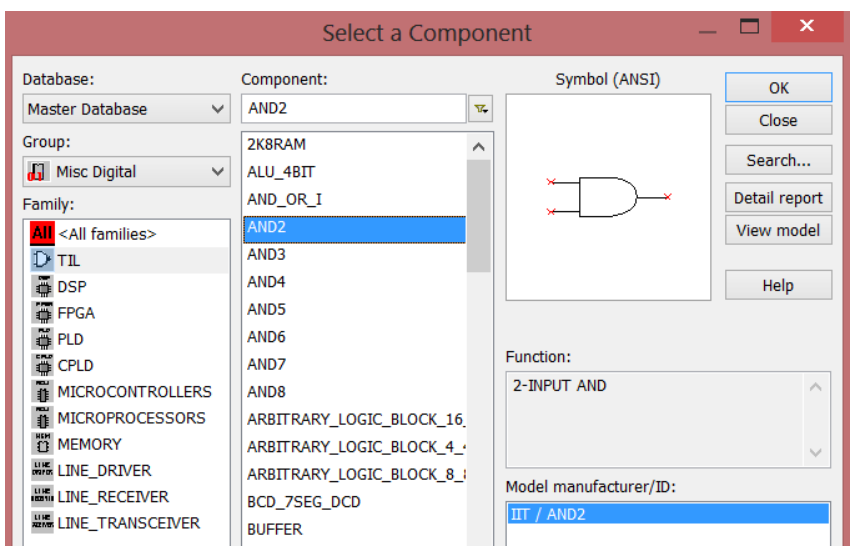

Рис. 5 – Список компонентов в закладке

4. В списке компонентов выбрать компонент **НЕ (NOT)** и расположить четыре образца этого компонента на рабочей поверхности Multisim.

5. Разместите на схеме два переключателя на два положения. Для этого необходимо:

Нажать кнопку **Electromechanical**. Откроется панель с соответствующими компонентами. Выбрать кнопку **SUPPLEMENTARY\_CONTACTS.** Откроется диалоговое окно **Component Browser** (рис. 6).

В окне просмотра (рис. 6) **Component Name List** выбрать компонент **SPDT\_SB** и поместить два образца этого компонента на схему.

|                                       | Select a Component     |                                      |                              |               |
|---------------------------------------|------------------------|--------------------------------------|------------------------------|---------------|
| Database:                             | Component:             |                                      | Symbol (ANSI)                | OK            |
| Master Database<br>$\checkmark$       | SPDT_SB                | $\overline{\mathbf{V}}_{\pmb{\tau}}$ |                              | Close         |
| Group:                                | DPST_2NO_SB            | ^                                    |                              |               |
| <b><i>Electro Mechanical</i></b><br>v | FLOAT NC               |                                      | ∽                            | Search        |
| Family:                               | FLOAT NO               |                                      | $\sim$                       | Detail report |
| <b>All</b> <all families=""></all>    | FLOW NC                |                                      |                              | View model    |
| MM MACHINES                           | FLOW NO                |                                      |                              |               |
| L MOTION_CONTROLLERS                  | FOOT_NC                |                                      |                              | Help          |
| SENSORS                               | FOOT NO                |                                      |                              |               |
| +D MECHANICAL LOADS                   | HELD_CLOSED_LIMIT      |                                      |                              |               |
| TT TIMED CONTACTS                     | <b>HELD OPEN LIMIT</b> |                                      | Function:                    |               |
| <b><i>FO COILS RELAYS</i></b>         | <b>ILLUMINATED PB</b>  |                                      | <b>SPDT SINGLE BREAK</b>     | ∧             |
| SUPPLEMENTARY SWIT                    | LIMIT NC               |                                      |                              |               |
| -x- PROTECTION DEVICES                | LIMIT NO               |                                      |                              | $\sim$        |
|                                       | MUSHROOM HEAD          |                                      | Model manufacturer/ID:       |               |
|                                       | PB DPST                |                                      | Generic / ILLUMINATED_PB     |               |
|                                       | PB NC                  |                                      |                              |               |
|                                       | PB NO                  |                                      |                              |               |
|                                       | SPDT DB                |                                      |                              |               |
|                                       | SPDT_SB                |                                      | Footprint manufacturer/type: |               |
|                                       | SPEED F                |                                      |                              |               |
|                                       | SPEED FR               |                                      |                              |               |
|                                       | SPST NC DB             |                                      |                              |               |

Рис. 6 – Диалоговое окно Component Browser

Чтобы повернуть эти образцы компонента на нужный угол по горизонтали или по вертикали, или на 90° вправо или влево, необходимо: щелкнуть правой клавишей мыши по компоненту. Откроется контекстное меню, в нем выбрать нужную строчку и щелкнуть левой клавишей мыши по этой строке.

Разместить на схеме три светодиода. Для этого необходимо:

Нажать кнопку **Indicator.** Откроется панель инструментов (рис. 7).

Щелкнуть по кнопке с изображением лампоки и поместить три образца этого компонента на схему.

При необходимости повернуть эти образцы компонента на нужный угол (как описано выше).

|                                                                                                    | Select a Component                                                                                                    |               | $\boldsymbol{\mathsf{x}}$                                    |
|----------------------------------------------------------------------------------------------------|----------------------------------------------------------------------------------------------------|---------------|--------------------------------------------------------------|
| Database:<br>Master Database<br>$\checkmark$<br>Group:<br>Indicators<br>$\checkmark$<br>Ø<br>Family:<br><b>All</b> <all families=""><br/>囨<br/><b>VOLTMETER</b><br/><b>AMMETER</b><br/>喦<br/><b>PROBE</b></all> | Component:<br>PROBE DIG GREEN<br>$\overline{\mathbf{v}}$<br><b>PROBE</b><br><b>PROBE BLUE</b><br>PROBE DIG<br>PROBE DIG BLUE<br>PROBE DIG GREEN<br>PROBE DIG ORANGE<br>PROBE DIG RED | Symbol (ANSI) | OK<br>Close<br>Search<br>Detail report<br>View model<br>Help |

Рис. 7 – Панель выбора компонентов Probe

Схема, содержащая цифровые компоненты, должна включать источник напряжения **VCC** и символ «цифровая земля» **Digital ground**, которые Multisim использует для подачи питания на цифровые компоненты.

Разместите на схеме изображение символ «земля». Для этого необходимо:

Нажать на кнопку **Sources**. Откроется панель, содержащая источники напряжения или тока и символы «земля».

Поместить на схему символы «земля» и «цифровая земля», нажав кнопки **Ground** и **Didgital Gnd** соответственно (рис. 8).

|                                            | Select a Component                     |                       | ×                        |
|--------------------------------------------|----------------------------------------|-----------------------|--------------------------|
| Database:                                  | Component:                             | Symbol (ANSI)         | OK                       |
| Master Database<br>$\checkmark$            | <b>DGND</b><br>$\overline{\mathbf{x}}$ |                       | Close                    |
| Group:                                     | <b>AC POWER</b>                        |                       |                          |
| <b><del></del></b> Sources<br>$\checkmark$ | DC ROMER                               |                       | Search                   |
| Family:                                    | <b>DGND</b>                            |                       | Detail report            |
| <all families=""></all>                    | <b>GROUND</b>                          |                       | View model               |
| POWER SOURCES                              | NON_IDEAL_BATTERY                      |                       |                          |
| (h) SIGNAL VOLTAGE SOUI                    | THREE_PHASE_DELTA                      |                       | Help                     |
| (f) SIGNAL_CURRENT_SOU                     | THREE_PHASE_WYE                        |                       |                          |
| CONTROLLED VOLTAGE                         | <b>VCC</b>                             |                       |                          |
| <b>I CONTROLLED CURRENT</b>                | <b>VDD</b>                             | Function:             |                          |
| <b>ILI CONTROL FUNCTION B</b>              | <b>VEE</b>                             | <b>Digital Ground</b> | $\mathcal{N}_\mathrm{t}$ |
| <sup>(0)</sup> DIGITAL_SOURCES             | <b>VSS</b>                             |                       |                          |
|                                            |                                        |                       | $\searrow$               |

Рис. 8 – Расположение элементов Ground

Разместить на схеме вольтметр. Для этого необходимо: Нажать кнопку **Indicator**. Откроется панель инструментов Indicator. Поместить на схему вольтметр, нажав на кнопку **Voltmeter** (рис. 9)*.*

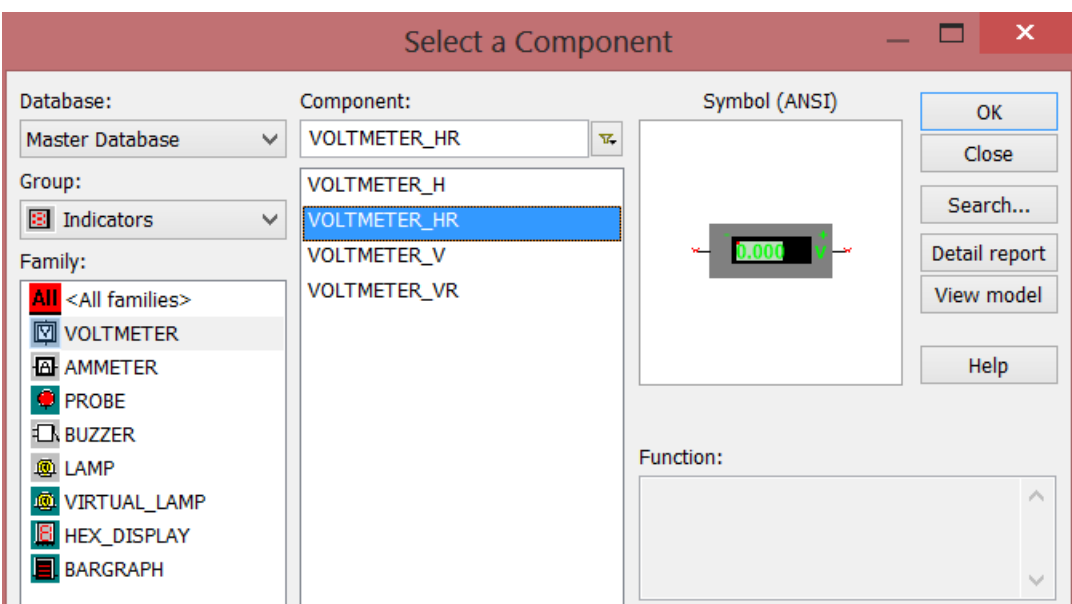

Рис. 9 – Расположение вольтметров

В результате страница схемы будет выглядеть так, как показано на рис. 10.

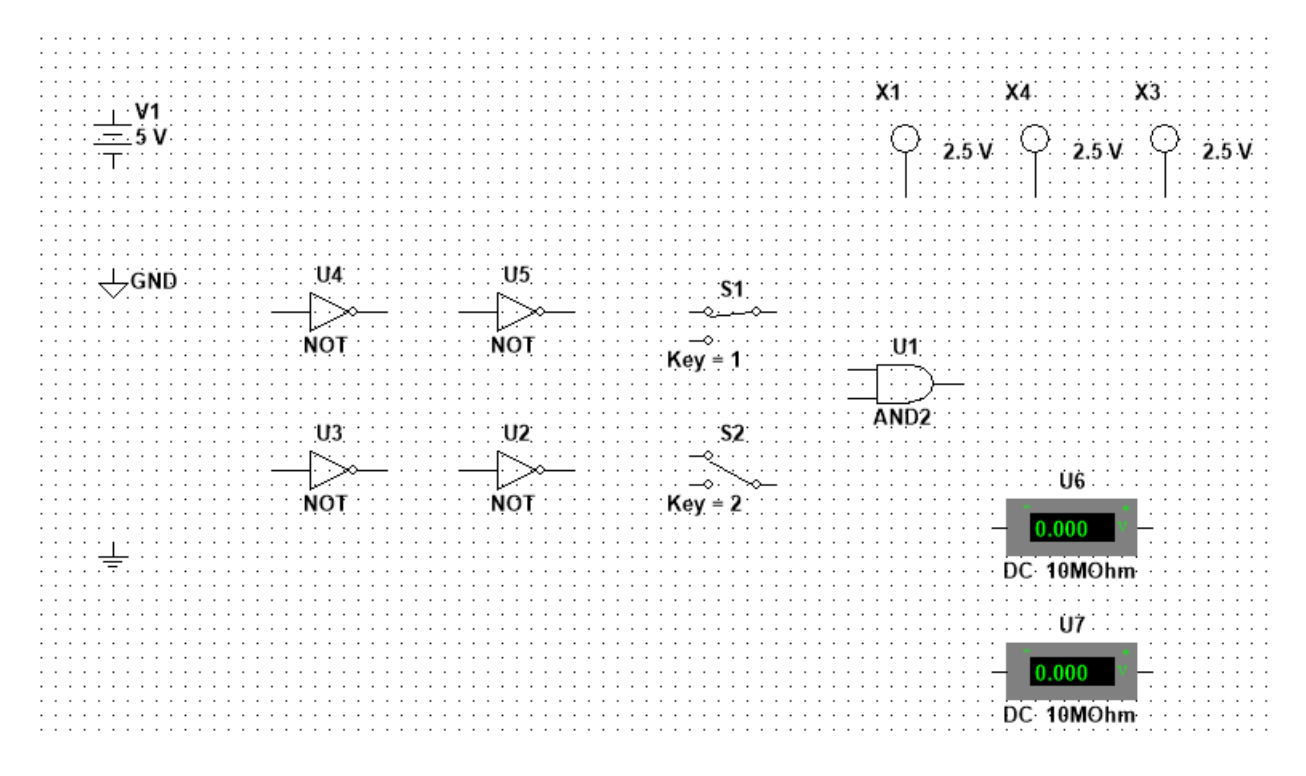

Рис. 10 – Страница схемы с размещенными на ней компонентами

Соедините схему проводниками, в результате выполнения соединений, схема будет выглядеть так, как показано на рисунке 11.

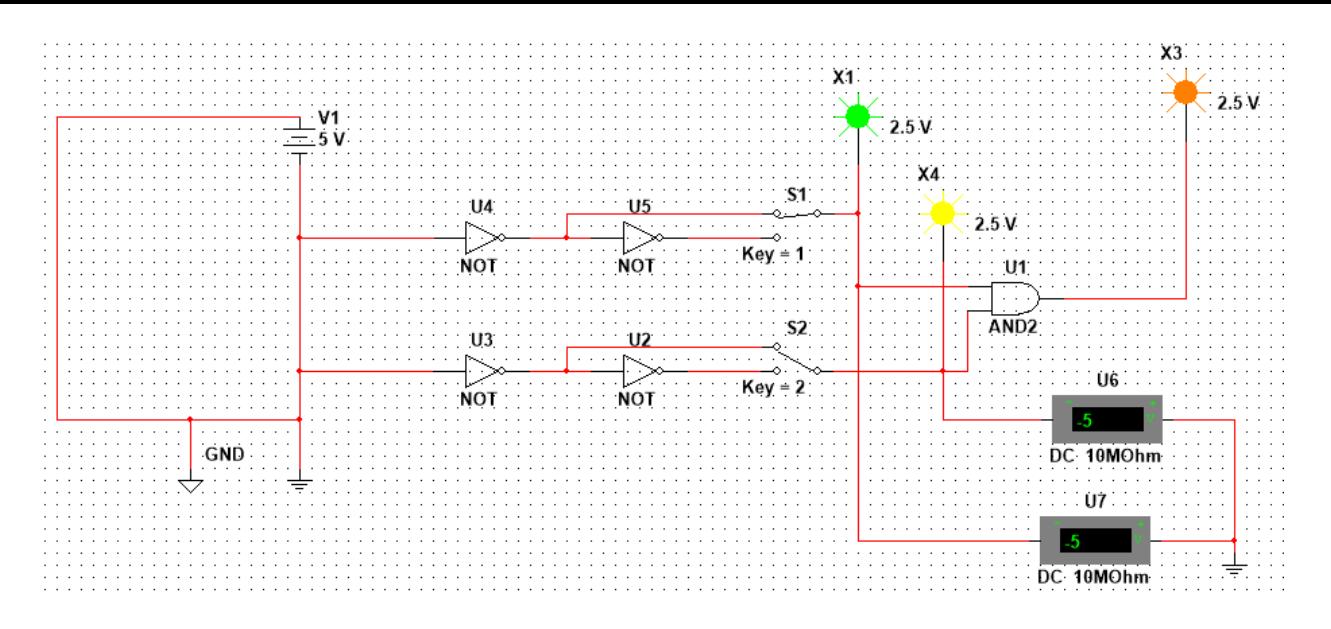

Рис. 11 - Схема исследования логических элементов

В отчете необходимо привести собранную схему, с указанием всех элементов. Под схемой необходимо указать расположение всех элементов в программе Multisim и их основные параметры.

Далее необходимо запустить процесс моделирования, чтобы исследовать поведение устройства. Для того чтобы запустить процесс моделирования, нужно щелкнуть по кнопке **Simulate**, и из всплывающего меню выбрать команду Run. Слева от команды Run появится галочка, означающая, что процесс моделирования начался.

Процесс моделирования можно запустить, или приостановить с помощью команд Simulation>Run и Simulation>Pause соответственно.

Процесс моделирования можно запускать и останавливать с помощью переключателя, который можно сделать видимым или невидимым с помощью команды View>Show Simulation Switch.

#### 5.2 Создать в программном пакете Multisim схему устройства с параллельными входами, осуществляющем операцию "И" над трехразрядным двоичным числом:

5.2.1 При выполнении задания необходимо использовать логические элементы "И", блок питания, землю, индикаторы.

5.2.2 На вход устройства подавать трехразрядные числа в соответствии с вариантом (по номеру в журнале):

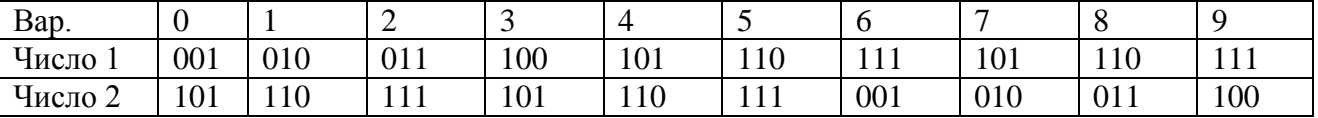

#### 7. Контрольные вопросы:

7.1 Дайте определение системы счисления?

7.2 На какие два типа можно разделить все системы счисления?

7.3 Какие системы счисления называются непозиционными? Почему? Привелите пример такой системы счисления и записи чисел в ней?

7.4 Какие системы счисления применяются в вычислительной технике: позиционные или непозиционные? Почему?

7.5 Какие системы счисления называются позиционными?

7.6 Как изображается число в позиционной системе счисления?

7.7 Что называют основанием системы счисления?

7.8 Что называют разрядом в изображении числа?

7.9 Как можно представить целое положительное число в позиционной системе счисления?

7.10 Приведите пример позиционной системы счисления.

7.11 Опишите правила записи чисел в десятичной системе счисления:

а) какие символы образуют алфавит десятичной системы счисления?

б) что является основанием десятичной системы счисления?

в) как изменяется вес символа в записи числа в зависимости от занимаемой позиции?

7.12 Какие числа можно использовать в качестве основания системы счисления?

7.13 Какие системы счисления применяются в компьютере для представления информации?

7.14 Охарактеризуйте двоичную систему счисления: алфавит, основание системы счисления, запись числа.

7.15 Дайте характеристику шестнадцатеричной системе счисления: алфавит, основание, запись чисел. Приведите примеры записи чисел.

#### 4.3 Перечень вопросов для зачета:

1. Что называется системой счисления?

2. На какие два типа можно разделить все системы счисления?

3. Какие системы счисления называются непозиционными? Почему? Приведите пример такой системы счисления и записи чисел в ней?

4. Какие системы счисления применяются в вычислительной технике: позиционные или непозиционные? Почему?

- 5. Какие системы счисления называются позиционными?
- 6. Как изображается число в позиционной системе счисления?
- 7. Что называется основанием системы счисления?
- 8. Что называется разрядом в изображении числа?

9. Как можно представить целое положительное число в позиционной системе счисления?

10. Приведите пример позиционной системы счисления.

11. Какие числа можно использовать в качестве основания системы счисления?

12. Какие системы счисления применяются в компьютере для представления информации?

13. Охарактеризуйте двоичную систему счисления: алфавит, основание системы счисления, запись числа.

14. Почему двоичная система счисления используется в информатике?

15. Дайте характеристику шестнадцатеричной системе счисления: алфавит, основание, запись чисел. Приведите примеры записи чисел.

16. По каким правилам выполняется сложение двух положительных целых чисел?

17. Каковы правила выполнения арифметических операций в двоичной системе счисления?

18. Для чего используется перевод чисел из одной системы счисления в другую?

19. Функционирование RS-триггера на логических элементах 2-И-НЕ.

20. Функционирование RS -триггера на логических элементах 2-ИЛИ-НЕ.

- 21. Схемы контроля четности.
- 22. Схемы сравнения.
- 23. Цифровые компараторы.
- 24. Схемы с открытым коллектором.
- 25. Нагрузочная способность микросхем серий ТТЛ, ТТЛШ, КМОП.
- 26. Шинные формирователи.
- 27. Кольцевые сдвиговые регистры.
- 28. Мажоритарные элементы.
- 29. Шифраторы и Дешифраторы кодов.
- 30. Функционирование JK-триггера.
- 31. Функционирование JK-триггера в режиме D-триггера.
- 32. Недостатки счетчиков с последовательным переносом.
- 33. Преимущества и недостатки счетчиков с параллельным переносом.
- 34. Функционирование и состав параллельных регистров.
- 35. Функционирование и состав последовательных регистров.
- 36. Функционирование И состав двоичных сумматоров.
- 37. Счетчики с произвольным коэффициентом пересчета.
- 38. Функционирование D-триггера в счетном режиме.
- 39. Схема счетчика с параллельным переносом на JK-триггерах.
- 40. Цифровые мультиплексоры.
- 41. Правило перехода от таблицы истинности к СДНФ.
- 42. Методы и типы АЦП.
- 43. Статические параметры АЦП.
- 44. Понятие дискретности, квантование, разрешающая способность.

45. Характеристика преобразования, дифференциальная нелинейность АЦП, отклонение коэффициента преобразования.

46. Динамические параметры АЦП.

47. Время преобразования, время задержки запуска, время цикла преобразования, максимальная частота преобразования.

- 48. Факторы, влияющие на погрешность АЦП.
- 49. Аппаратные реализации АЦП.
- 50. Построение схем АЦП с помощью микросхем ЦАП.
- 51. Понятие архитектуры микропроцессора.
- 52. Принципы организации процесса обработки информации.
- 53. Типовая структура обрабатывающей части микропроцессора.
- 54. переноса, сдвига и формирования признаков результата арифметических операций.
- 55. Организация управления процессом обработки информации.
- 56. Микропрограммный и аппаратный принципы управления выполнением операций.
- 57. Микрокомандный и командный уровни управления.
- 58. Программный счётчик и регистр команд.
- 59. Статическое и динамическое ОЗУ..
- 60. Микрокомандный и командный уровни управления
- 61. Классификация методов ввода-вывода. Программный ввод-вывод без квитирования.

Программный ввод-вывод с квитированием. Ввод-вывод по прерыванию. Ввод-вывод по прямому доступу к памяти.

62. Интерфейс и его функции. Программируемый параллельный и последовательный интерфейс. Программируемый связный интерфейс.

63. Организация многоуровневых, приоритетных, опросных и векторных прерываний.

#### **5. Банк контрольных заданий и иных материалов, используемых в процессе процедур текущего контроля и промежуточной аттестации**

Представлен в электронной информационно-образовательной среде по URI: [http://www.aup.uisi.ru](http://www.aup.uisi.ru/)

Оценочные средства рассмотрены и утверждены на заседании кафедры ОПДТС

29.05.2020 r

Протокол № 9

Заведующий кафедрой (разработчика)

 $\label{eq:3.1} \mathcal{N}_{\mu} = \frac{1}{2} \sum_{i=1}^n \frac{1}{\mu_i} \sum_{i=1}^n \frac{1}{\mu_i} \sum_{i=1}^n \frac{1}{\mu_i} \sum_{i=1}^n \frac{1}{\mu_i} \sum_{i=1}^n \frac{1}{\mu_i} \sum_{i=1}^n \frac{1}{\mu_i} \sum_{i=1}^n \frac{1}{\mu_i} \sum_{i=1}^n \frac{1}{\mu_i} \sum_{i=1}^n \frac{1}{\mu_i} \sum_{i=1}^n \frac{1}{\mu_i} \sum_{i=1}^n \frac{1}{$ 

подпись

Н.В. Будылдина инициалы, фамилия

29.05.2020 F.

Оценочные средства рассмотрены и утверждены на заседании кафедры ОПДТС

29.05.2020 г Протокол № 9 Заведующий кафедрой (разработчика) и подпись Н.В. Будылдина инициалы, фамилия 29.05.2020 г.